## Creating a Teacher Web Page

Below are instructions for creating/modifying a Teacher Web Page on our district website. Principals of each building will define any required criteria for Teacher Web Pages.

## **Contents**

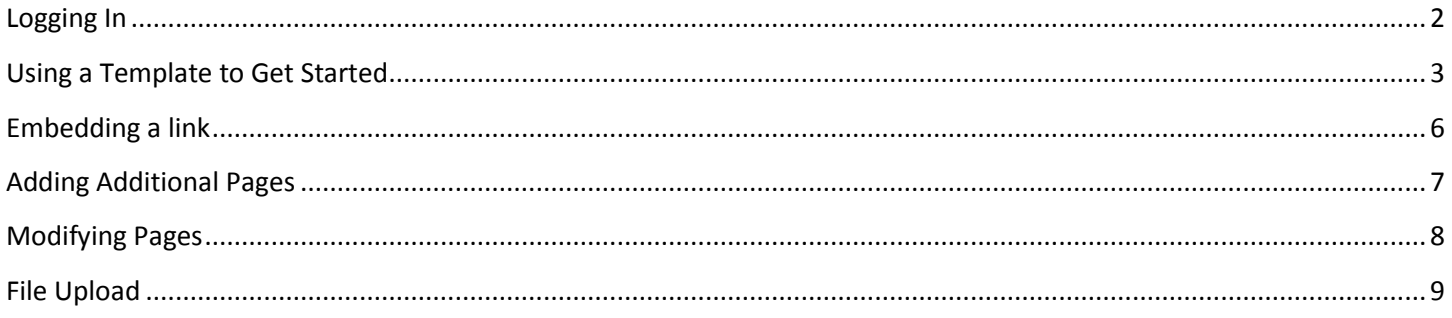

## <span id="page-1-0"></span>**Logging In**

The easiest way to log in is to Sign-In with Google

- Sign into your district Google Apps Account
- Open an new tab and go to <https://app.4schools.net/client/index.cfm?memberid=742>
- Click the red button at the bottom:  $g<sup>+</sup>$  Sign In with Google

The first time you login you may get this message below….click 'Accept'

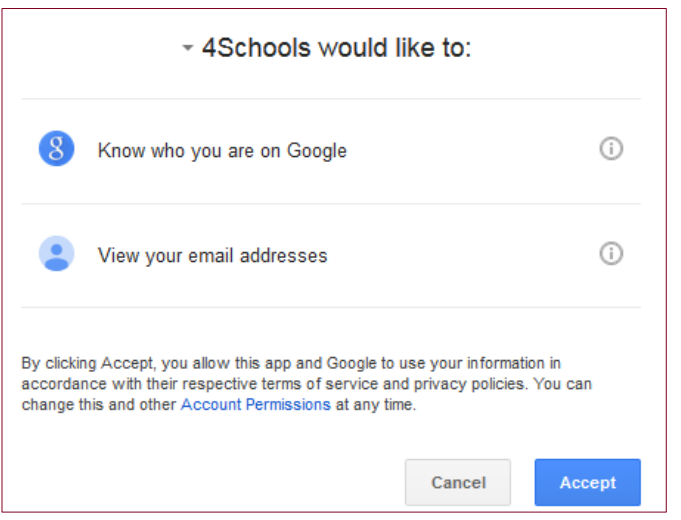

Once you have logged in successfully you should see a screen similar to this:

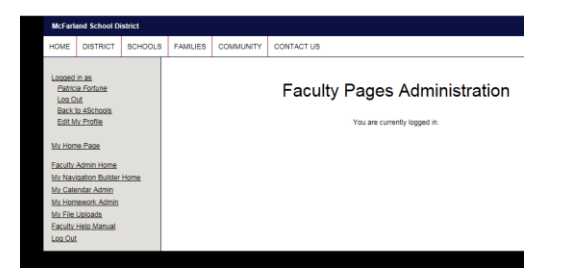

If you get one like this, just click the CMS4Schools login in the middle of the page.

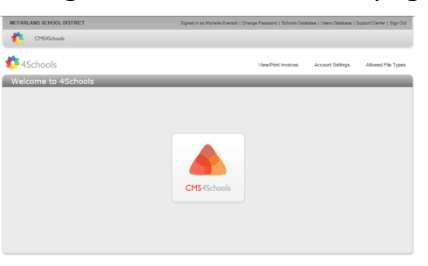

*Once you have logged in this way, you can change your password under 'Edit My Profile' and then just use that password along with your network username instead of using Google Sign-In. This is not required.*

## <span id="page-2-0"></span>**Using a Template to Get Started**

A basic template has been created to get you started creating your website. Follow these steps once logged in:

### Click 'My Home Page' on the left-side of your screen

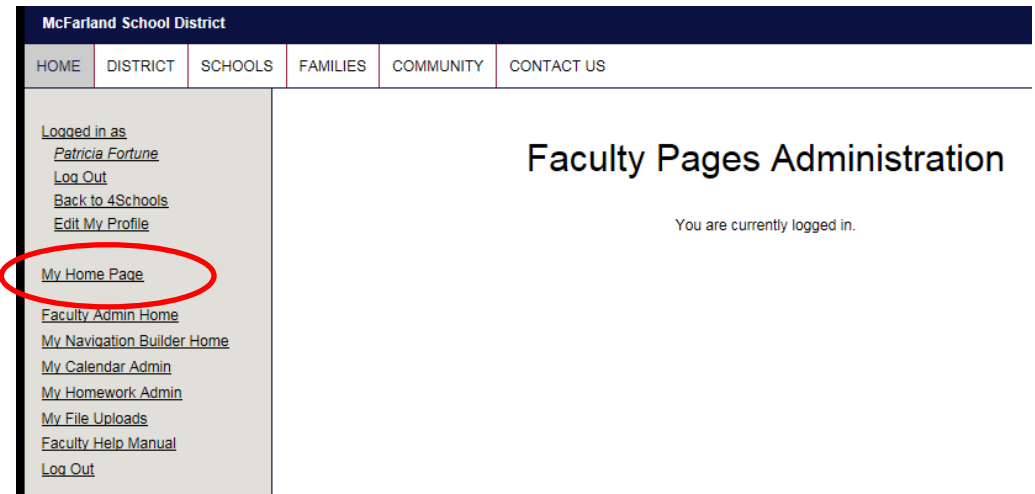

#### Click 'From Template'

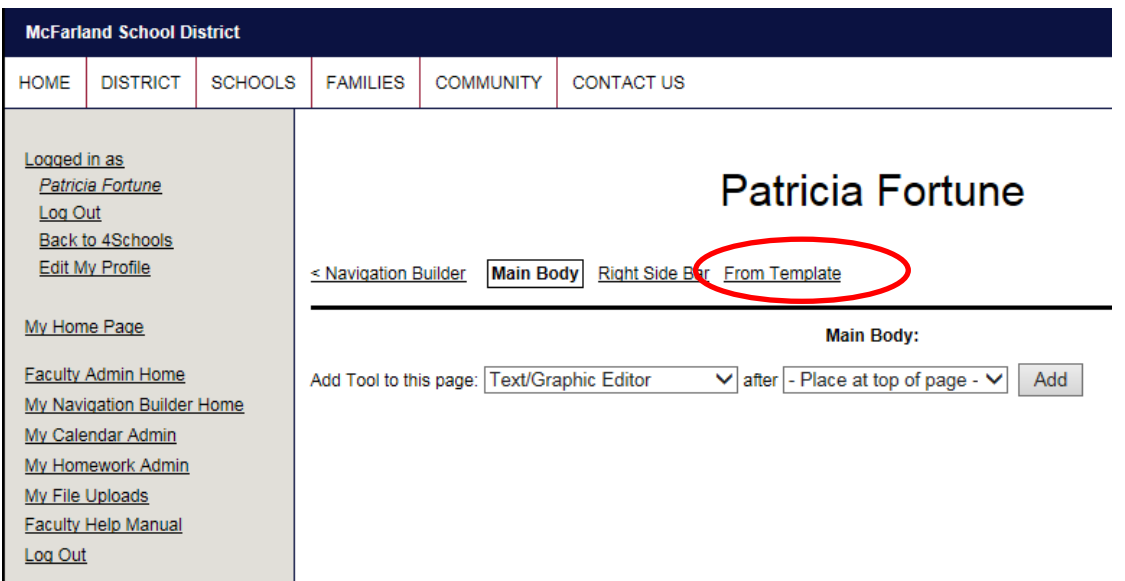

#### From the drop-down, select 'Teacher Web Page Template' then click 'Continue'

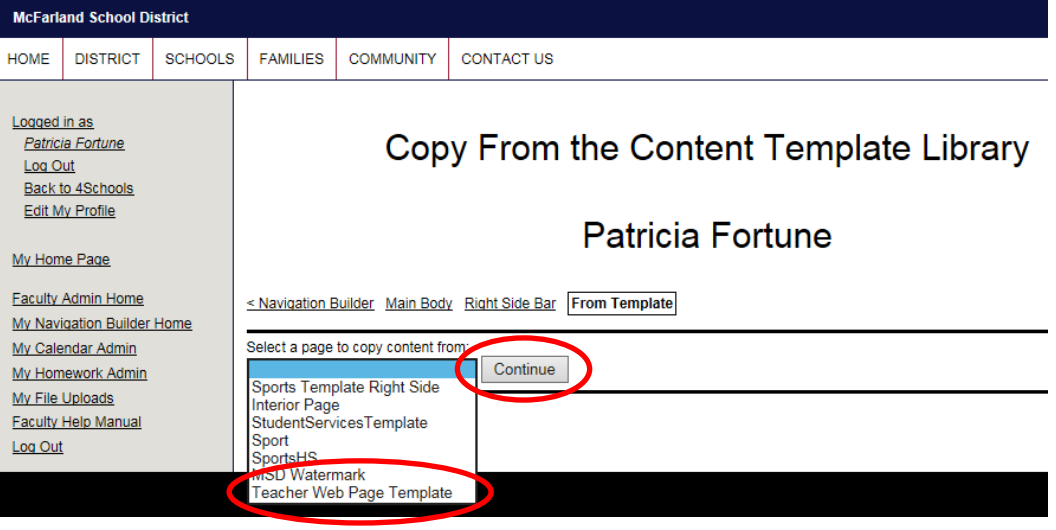

#### Check the box labelled '+1. Text/Graphic Editor' and click 'Copy'

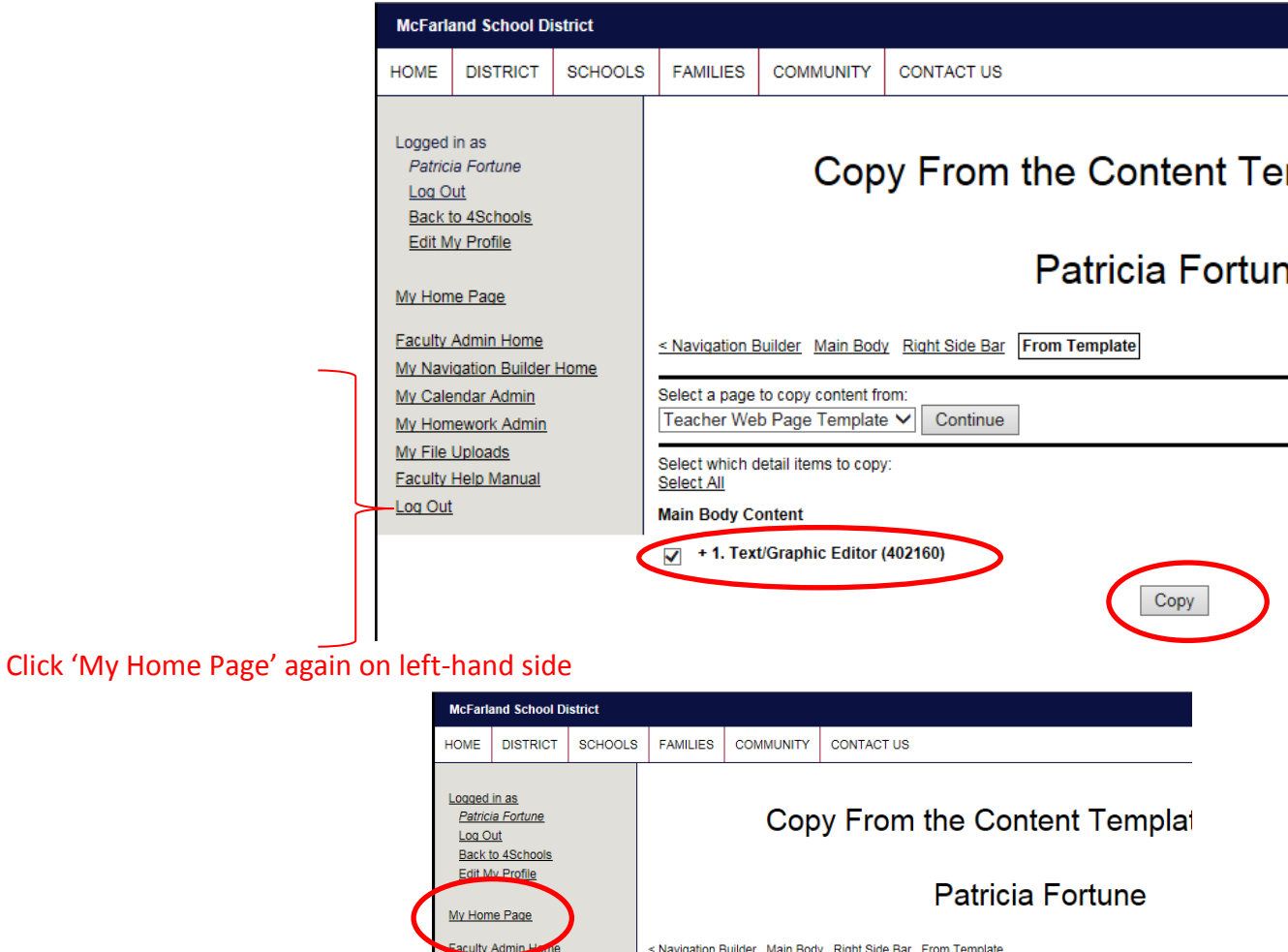

The content has been copied.

My Navigation Builder Home My Calendar Admin

My Homework Admin My File Uploads **Faculty Help Manual** Log Out

#### Click 'Update Text/Graphic Editor' at bottom of screen

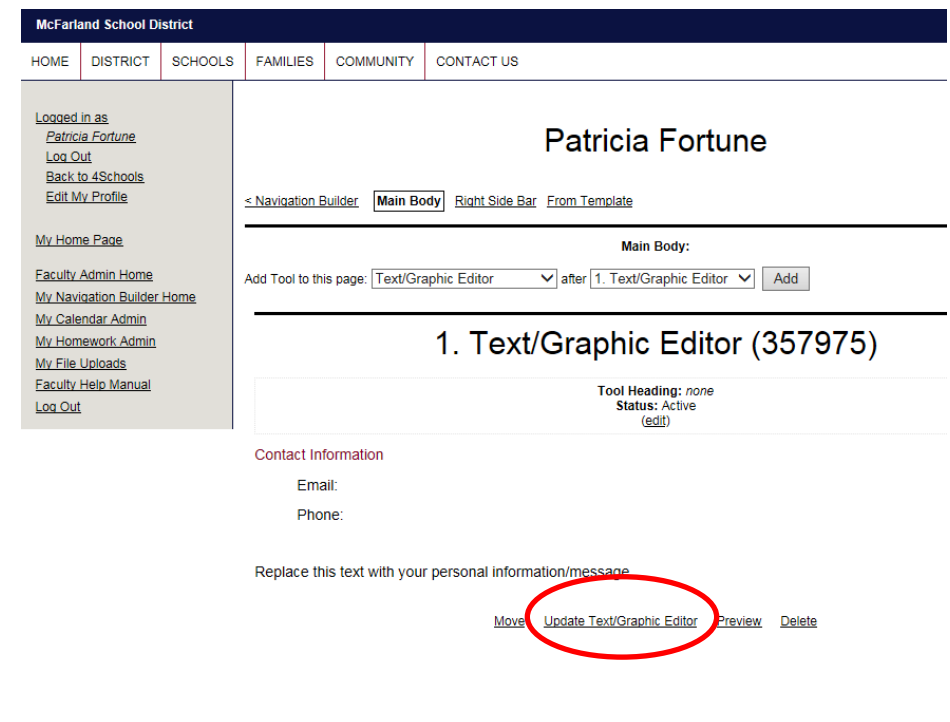

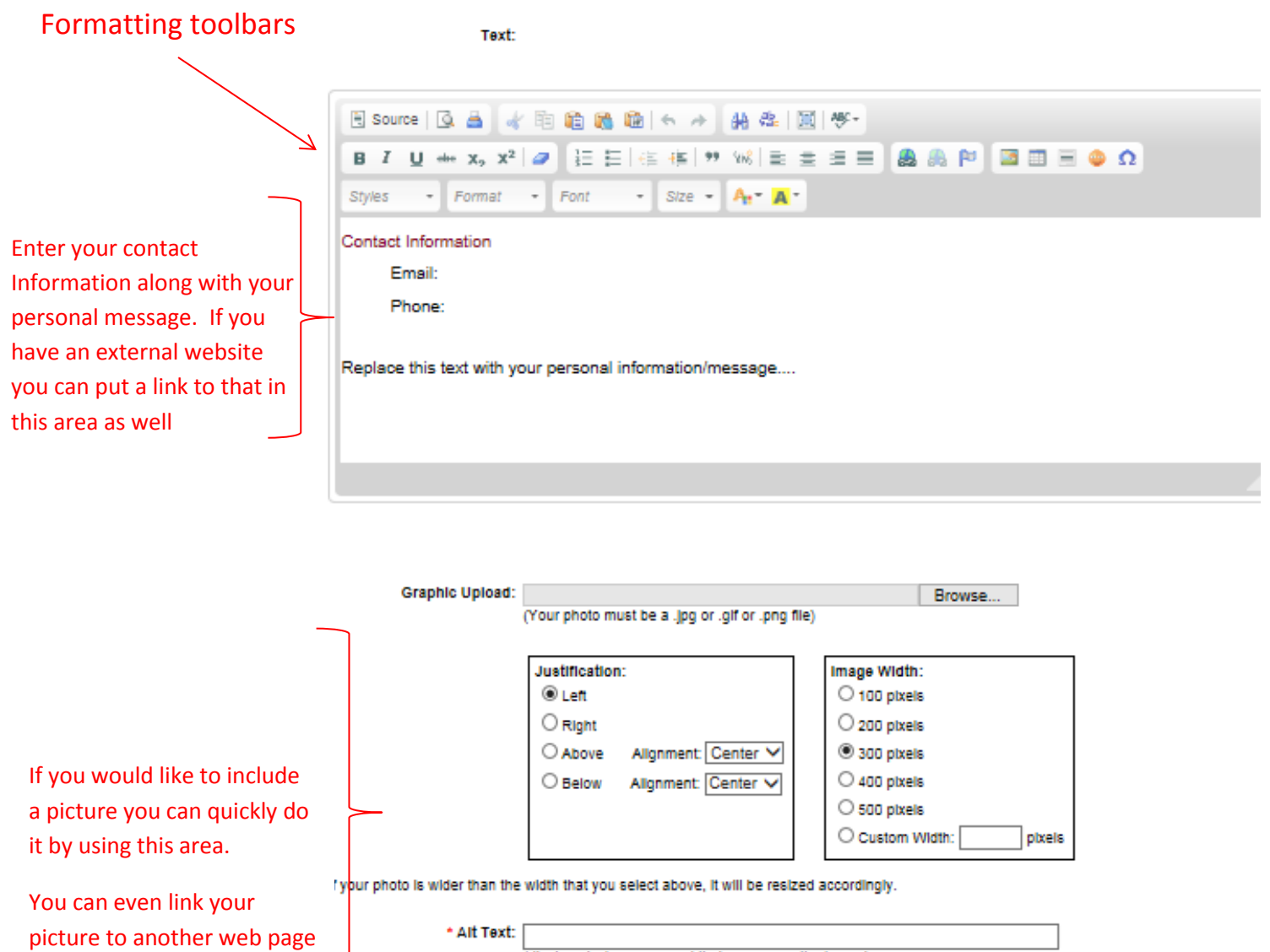

Text/Graphic Editor - Update

SAVE your work -

or web site using the Link

Graphic To box.

Reset Update →

(don't forget the http://)

(displayed under the image)

@ Opens In New Browser Window

O Opens In Existing Browser Window

Caption:

**Link Graphic To:** 

Graphic Link Type:

(displayed when users put their mouse on the image)

Instructions on embedding a link are on next page…..

## <span id="page-5-0"></span>Embedding a link

To place a link to a website in your text, do the following:

- Highlight the word(s) you want for your link (example: "Visit my website for more Info"
- $\bullet$  Click the link icon in the toolbar
- Enter the website address in the URL box
- If you would like the new website to open in a separate window, click on Target then select 'New Window (blank)'
- Click 'OK'
- Text/Graphic Editor Update
- Text:

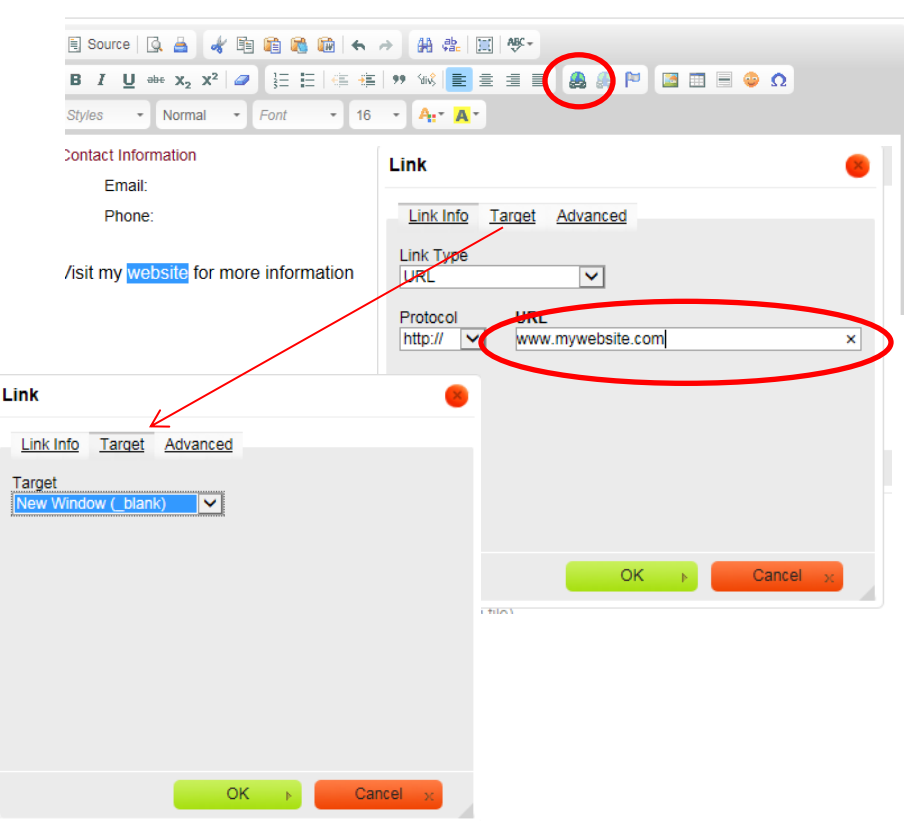

If you would like to add additional pages to your website, see the next page

# <span id="page-6-0"></span>Adding Additional Pages

Once you have entered info into your home page, you can add additional pages to your website.

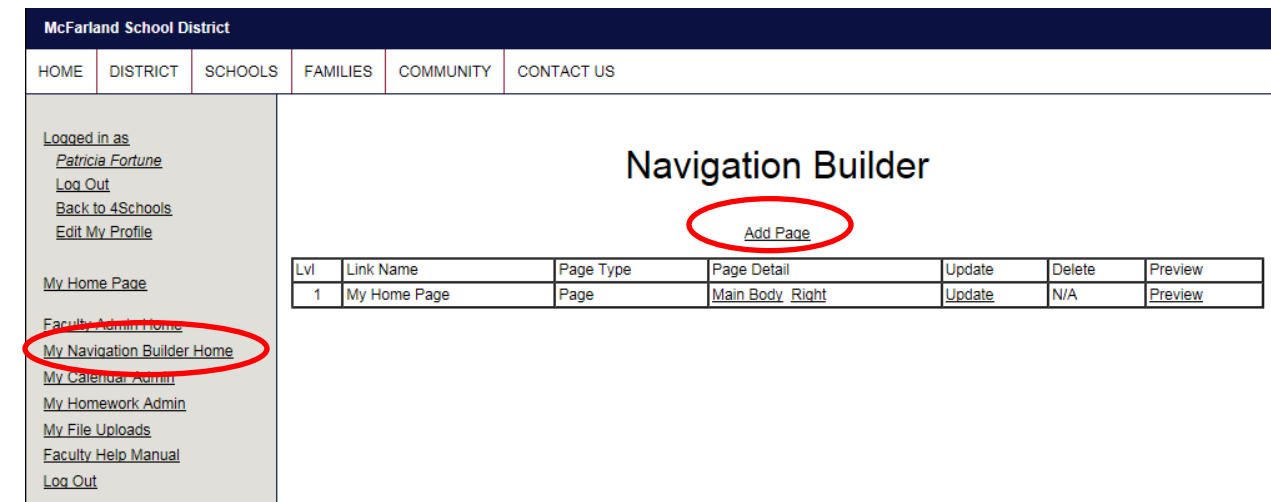

Click on 'My Navigation Builder Home' on your left-side menu, then click 'Add Page' at top

Fill in the Add Page screen and click 'Add'

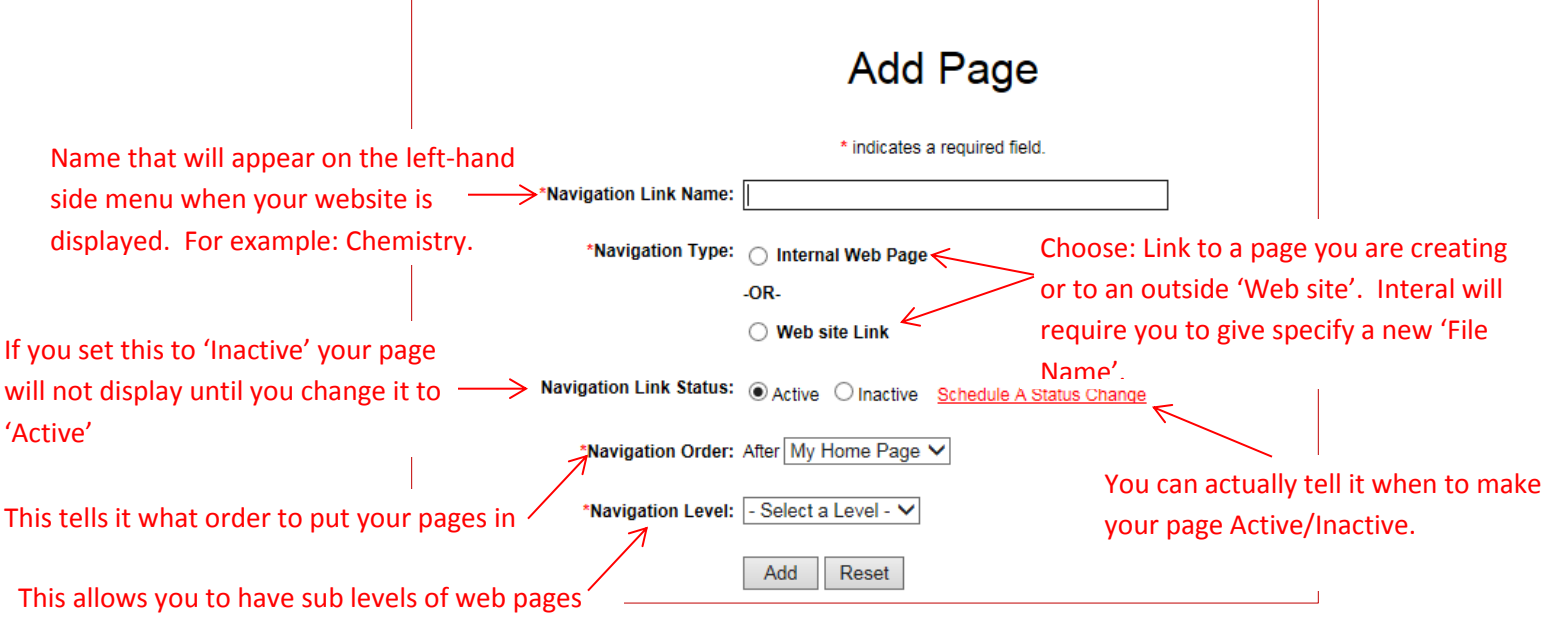

## <span id="page-7-0"></span>Modifying Pages

To modify existing pages, Click on 'My Navigation Builder Home' on your left-side menu.

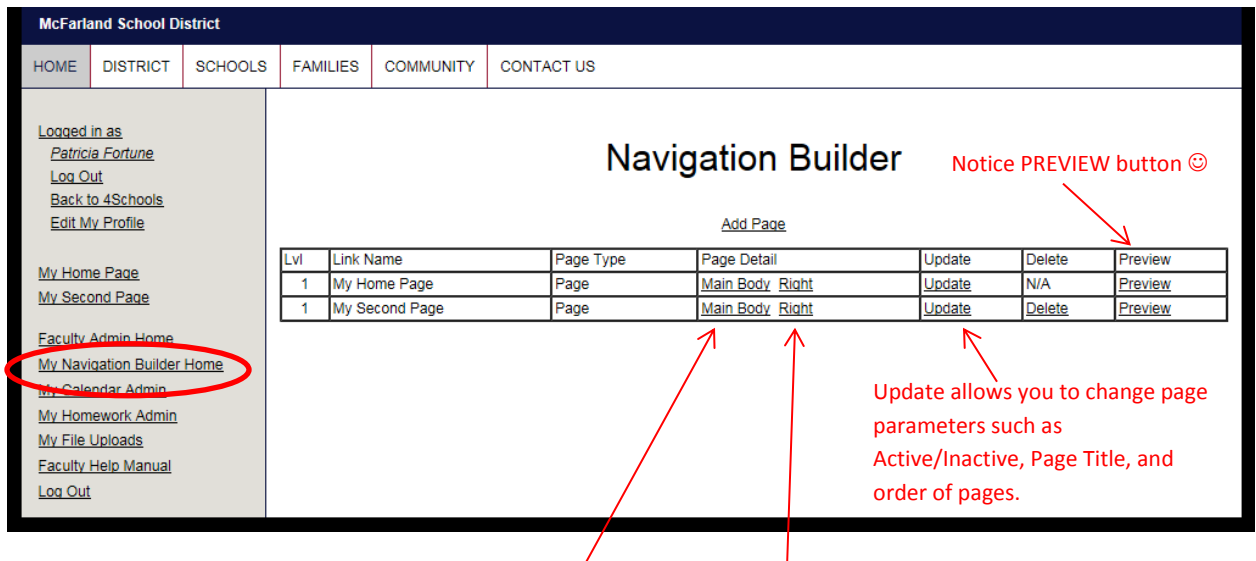

Each page can have a Main Body and a Right menu (click link to edit)

Each Main Body can be made up of one or more modules. The available modules are

- Bulletin Board/Forum/Blog
- Calendar of Events
- Embed Audio/Video
- Expand/Collapse Content
- **•** Homework Listing
- Interactive Forms
- Links
- Photo Galery
- Resources/News
- Slide Show
- Text/Graphic Editor (most common what instructions for Home Page dealt with)

Each Right Side Bar can be made up of one or more modules. The available modules are:

- Mini Calendar
- Resourse/News
- Right Side Text/Graphic
- Slide Show
- Translator Widget
- Upcoming Events

# <span id="page-8-0"></span>File Upload

Use the **My File Upload** to upload a file to the web site in order to link to it – either a document or image

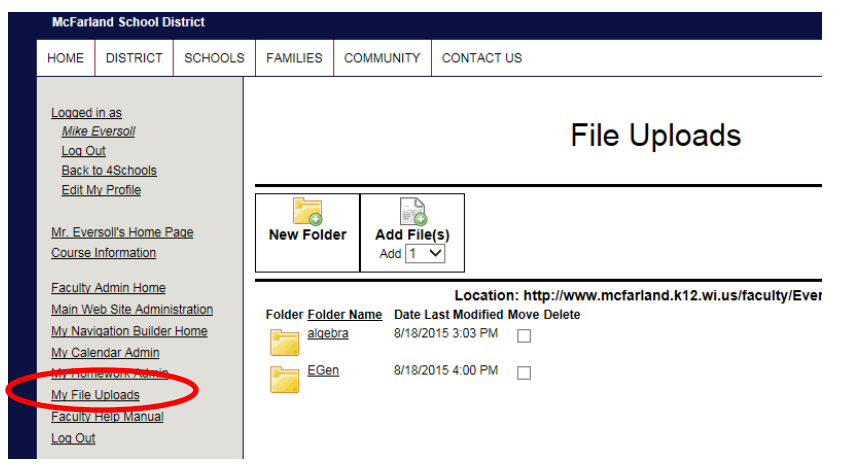

When you open the **My File Upload** area you will see a group of folders. Open the folder that you would like to place the file in.

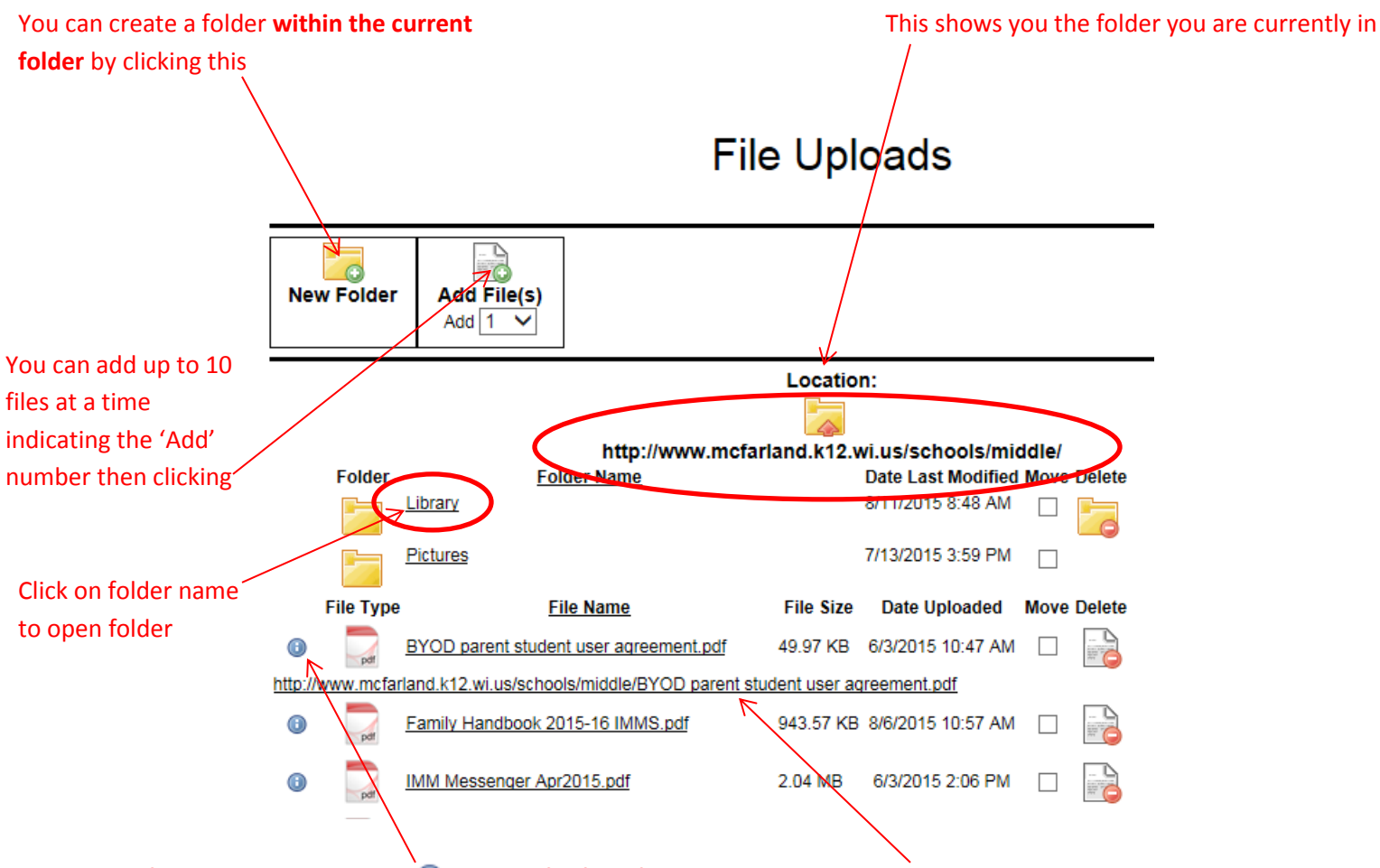

Once a file is uploaded, click the  $\bigoplus$  to the left of the file name and copy the URL listed below